NGL-centrum

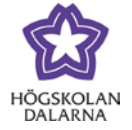

## **Uppgifter**

I kursmenyn under "Uppgifter" hittar du de uppgifter (inlämningsuppgifter, prov med mera) som är skapade.

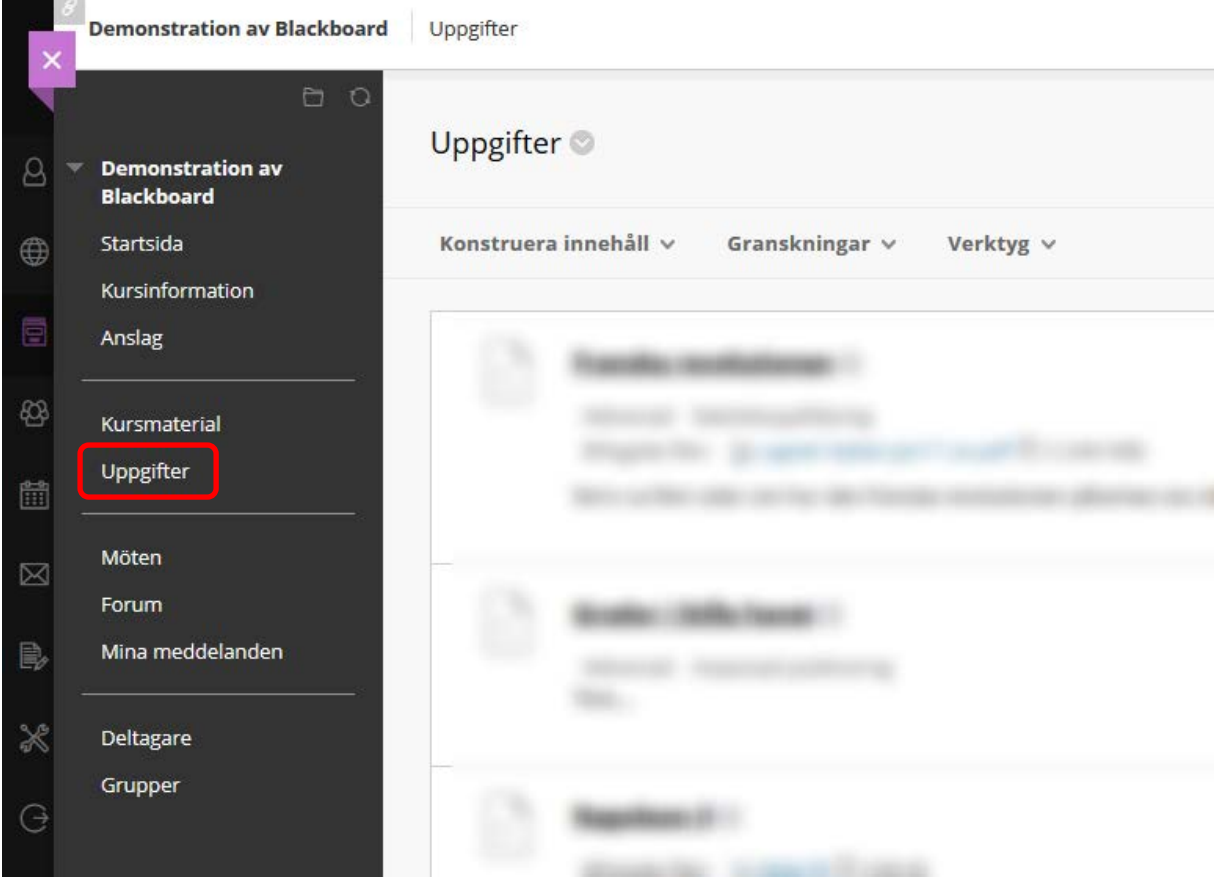

NGL-centrum

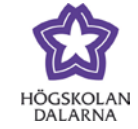

Här tittar vi på det Learn kallar "Uppgift". I Fronter var motsvarigheten "Inlämning".

Under "Granskningar" finns "Uppgift". Det är fullt möjligt att lägga uppgifter/inlämningar under "Kursmaterial". Om det inte finns några uppgifter, eller något annat, under "Uppgifter" kommer den inte att visas för dina studenter i kursmenyn.

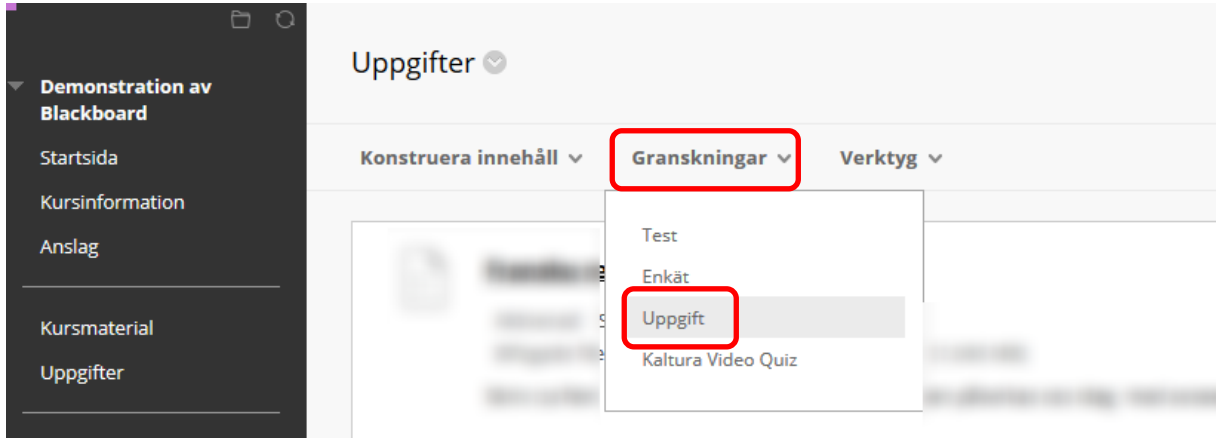

NGL-centrum

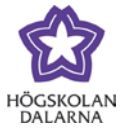

Börja med att skriva in ett namn på uppgiften.

Välj att skriva in uppgiften antingen med text under "Instruktioner" eller bifoga ett, eller flera, dokument. Det går utmärkt att både skriva text och ladda upp dokument.

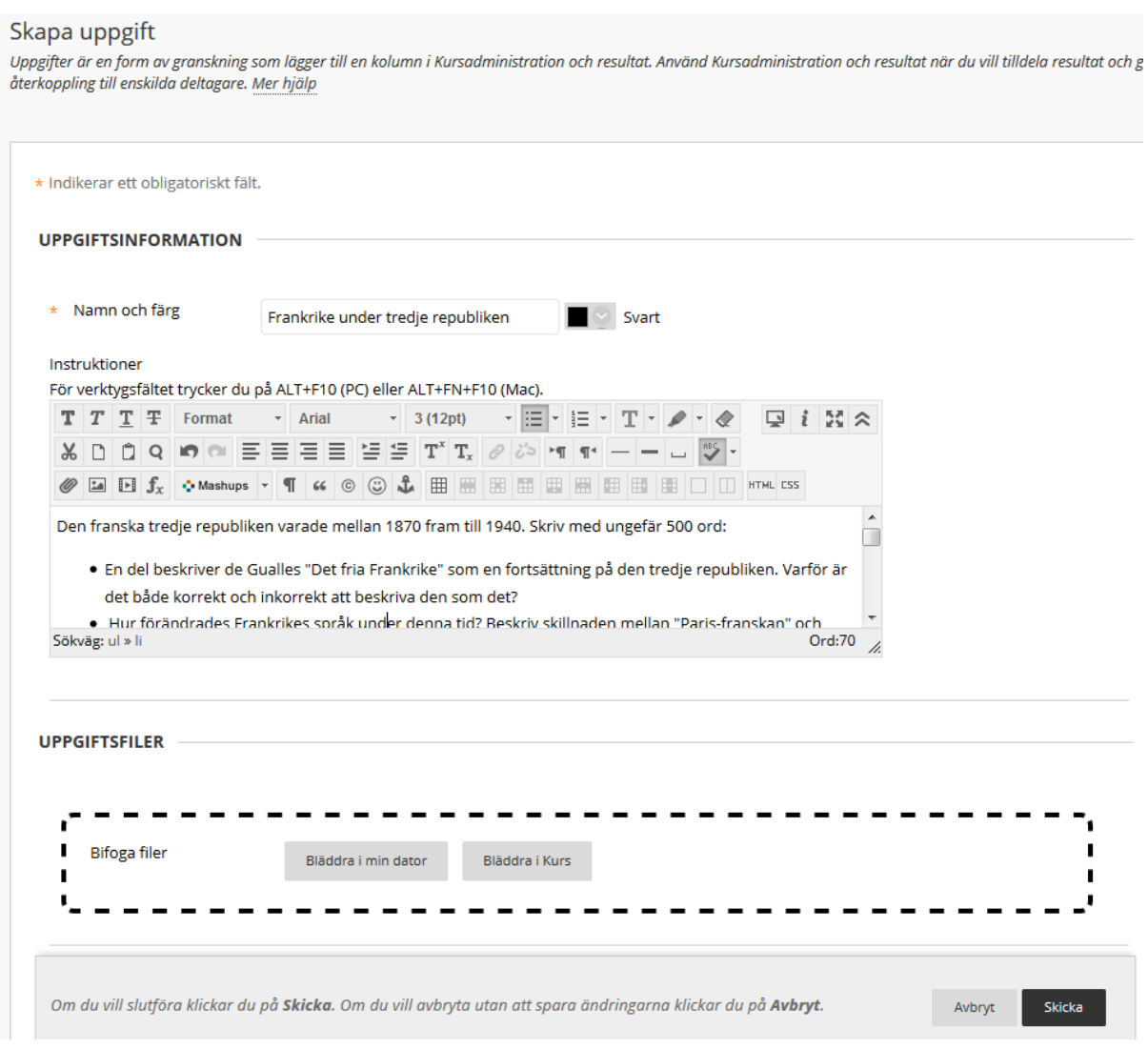

NGL-centrum

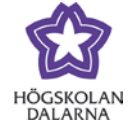

Sista inlämningsdagen ställs in via "Förfallodag". Klicka på kalendern till höger för att välja datum och klockan för att välja klockslag.

"Bedömning" är om uppgiften är godkänd eller ej. Lättast är att sätta 1 poäng som max. Använd då 0 som inte godkänd (än) och 1 som godkänd.

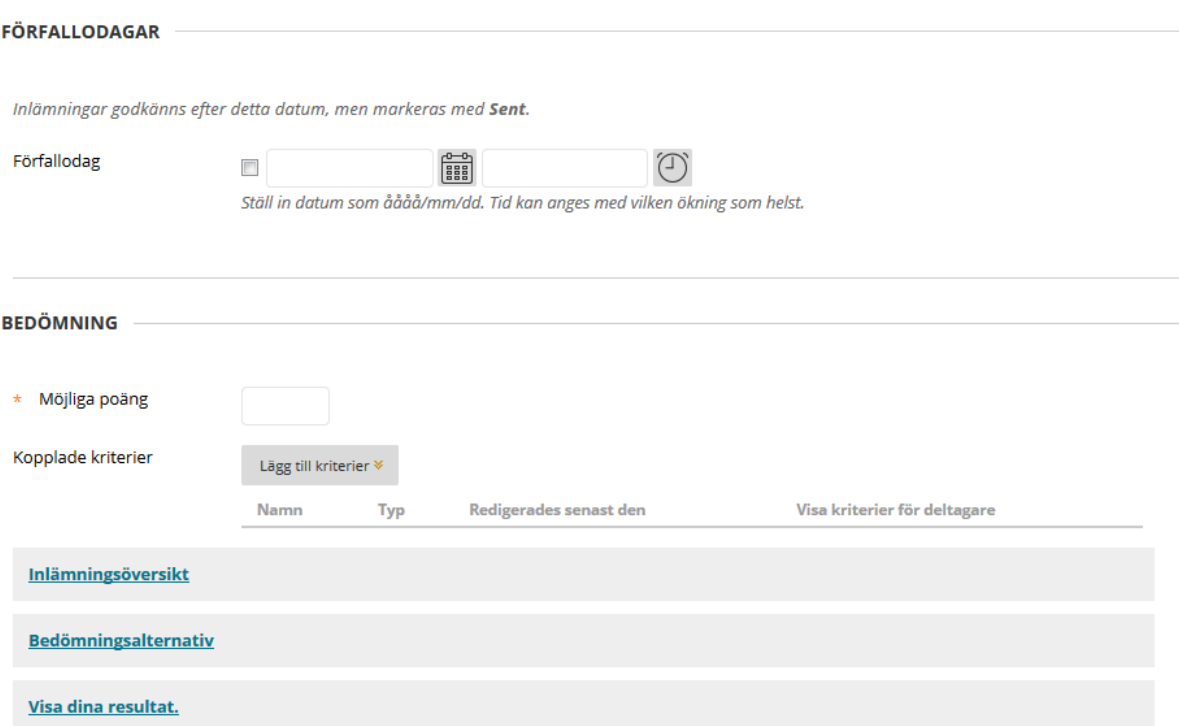

NGL-centrum

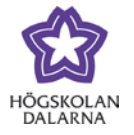

Under "Inlämningsöversikt" går det att ställa in antalet försök, det vill säga antal gånger en student kan lämna in. En inlämning, "Enskild försök", kan dock bestå av flera dokument/filer men bara en inlämning. För att se texten under, klicka på rubriken "Inlämningsöversikt". Om du inte vill se texten kan klicka på rubriken igen.

"Flera försök" ger en ny ruta för att skriva in exakt hur många försök som är flera.

"Obegränsade försök" innebär att studenter får lämna in så många gånger som de behagar. Dock gäller fortfarande förfallodagen ovan.

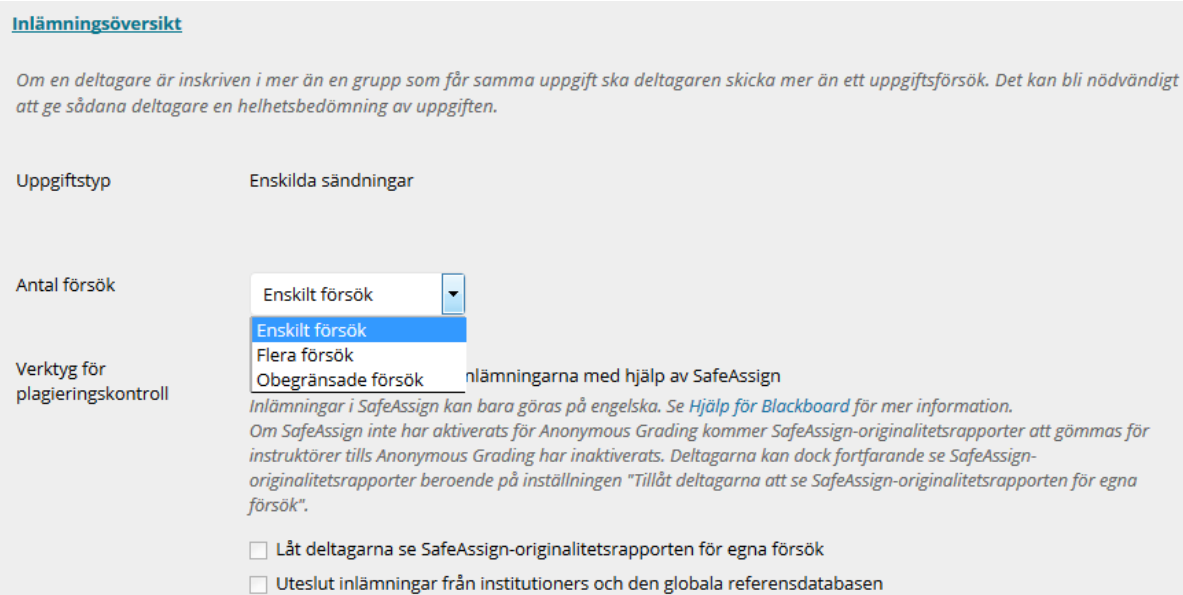

Högskolan Dalarna NGL-centrum

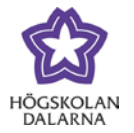

Under "Tillgänglighet" anges om studenterna ska få se uppgiften/uppgifterna och när. Om uppgiften inte är klar nog för studenterna att läsa den, bocka ur "Gör uppgiften tillgänglig". Är den rutan markerad kan studenterna ta del av den om inte "Begränsa tillgänglighet" är ibockad.

"Begränsa tillgänglighet" skiljer sig från Fronters "Datumgränser" med "Öppen från" och "Öppen till" genom att sista dagen för inlämning regleras i "Förfallodag" (ovan). Första dagen de kan lämna justeras med "Visa efter". Om datumet för "Visa t.o.m." har passerat ser inte studenten uppgiften längre men kan komma åt sina inlämningar via "Mina resultat" på kursrummets startsida.

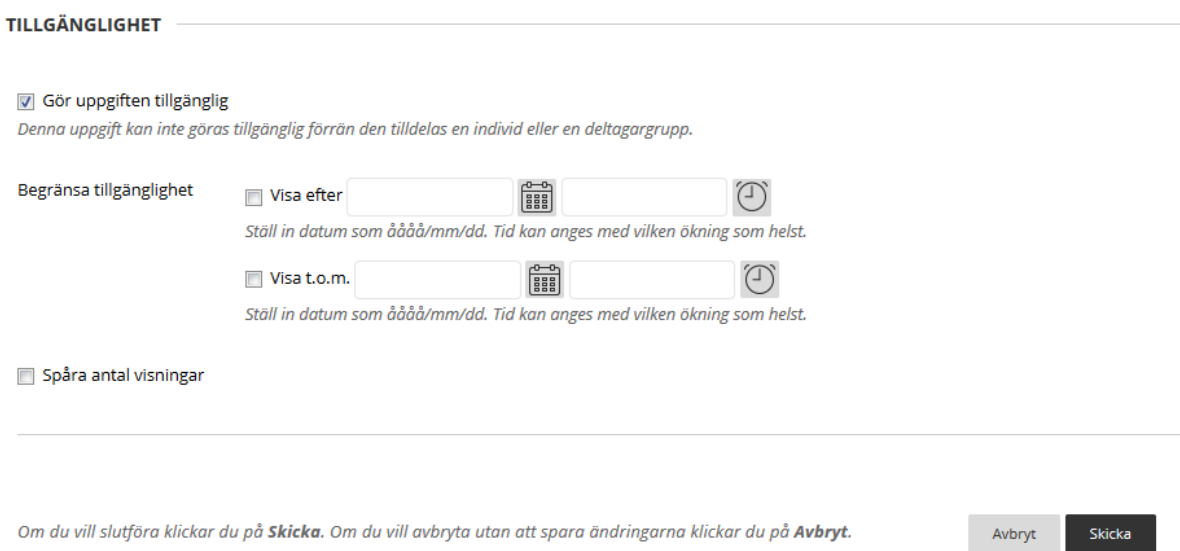

När uppgifter är klar, klicka på "Skicka".

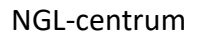

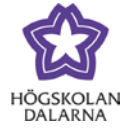

Uppgiften är nu skapad. Vill du justera något kan du klicka på pilen till höger om uppgiften och välja "Redigera".

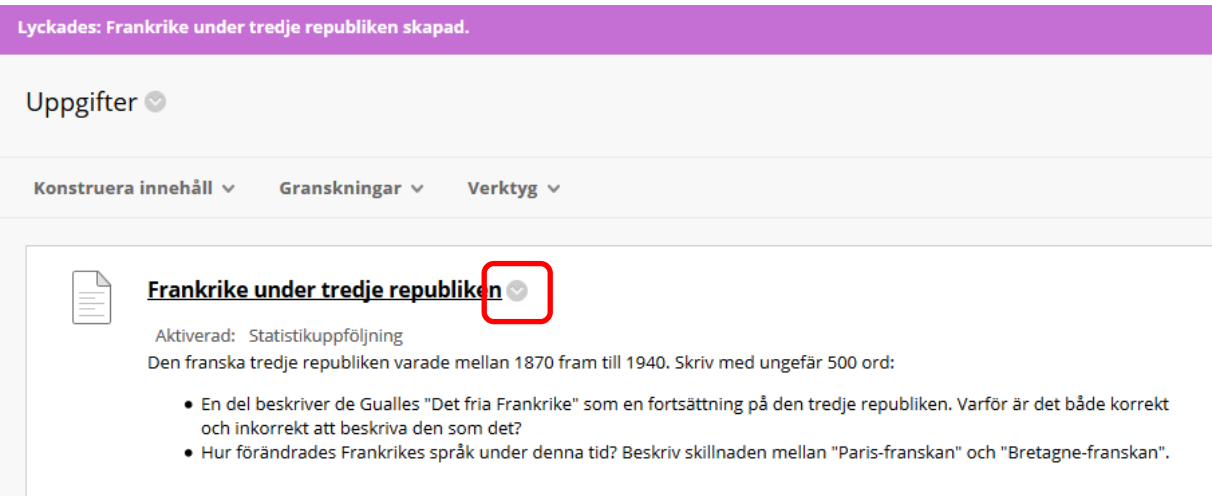

## Så här ser det ut för studenterna. De klickar på rubriken för att kunna lämna in.

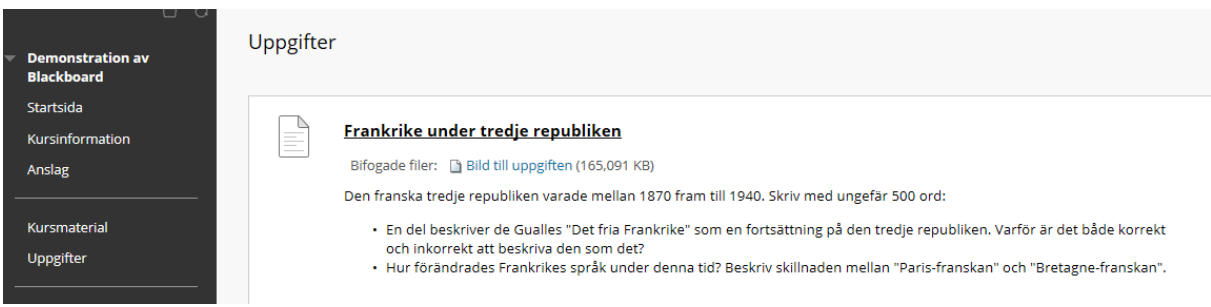

Högskolan Dalarna NGL-centrum

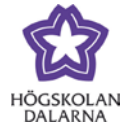

De ser uppgiften och kan lämna in via "Textsändning" eller "Bifoga filer". Det går att göra både och.

"Textsändning" innebär att skriva i en editor (direkt i webbläsaren).

"Bifoga filer" innebär uppladdning av filer skrivna i till exempel "Microsoft Word".

Längst ned finns möjlighet för studenten att skicka med en kommentar.

Vill inte studenten lämna in direkt finns knappen "Spara utkast". Då kan studenten komma tillbaka och göra klart uppgiften vid ett senare tillfälle.

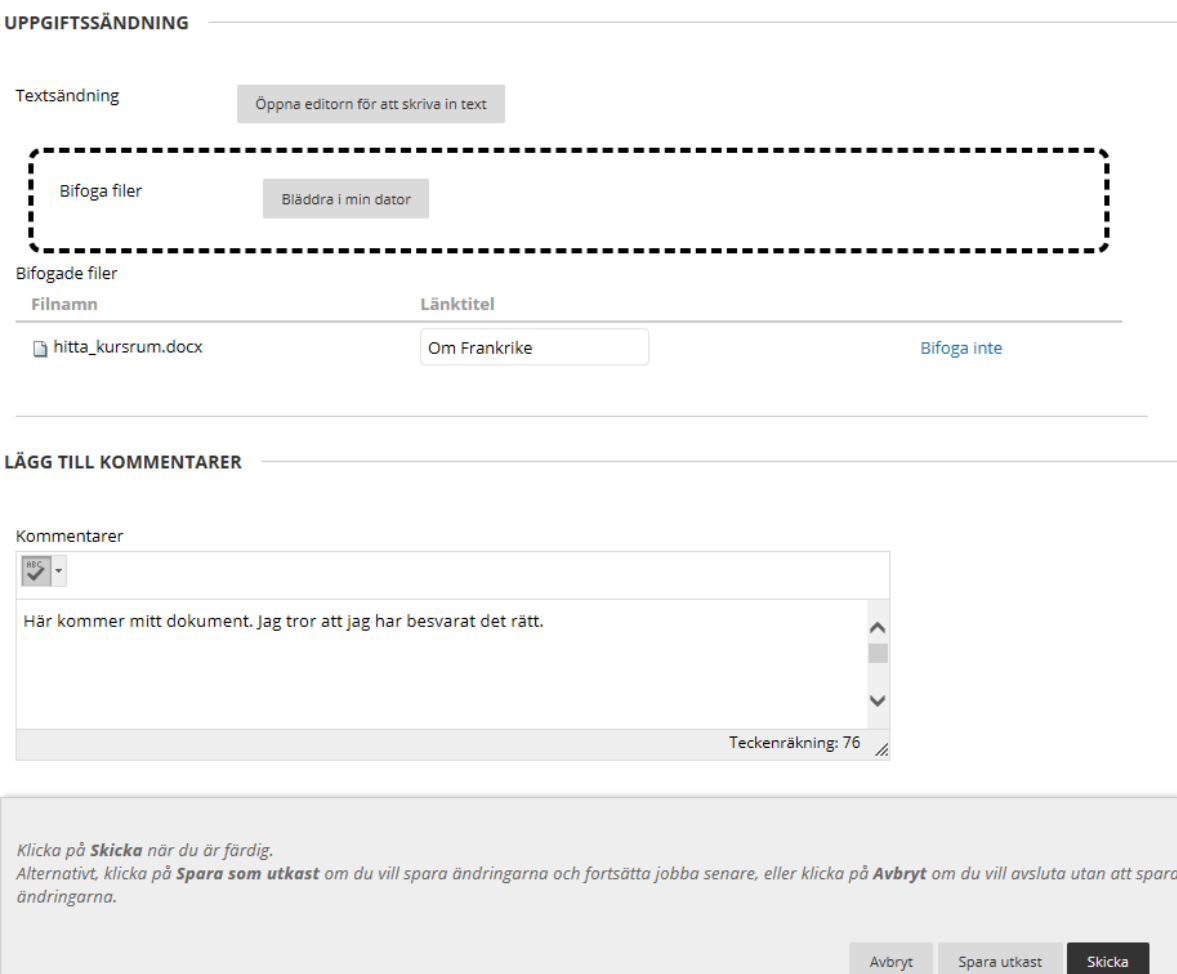

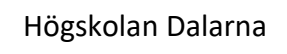

NGL-centrum

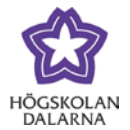

Studenten har lämnat in och får en bekräftelse på det.

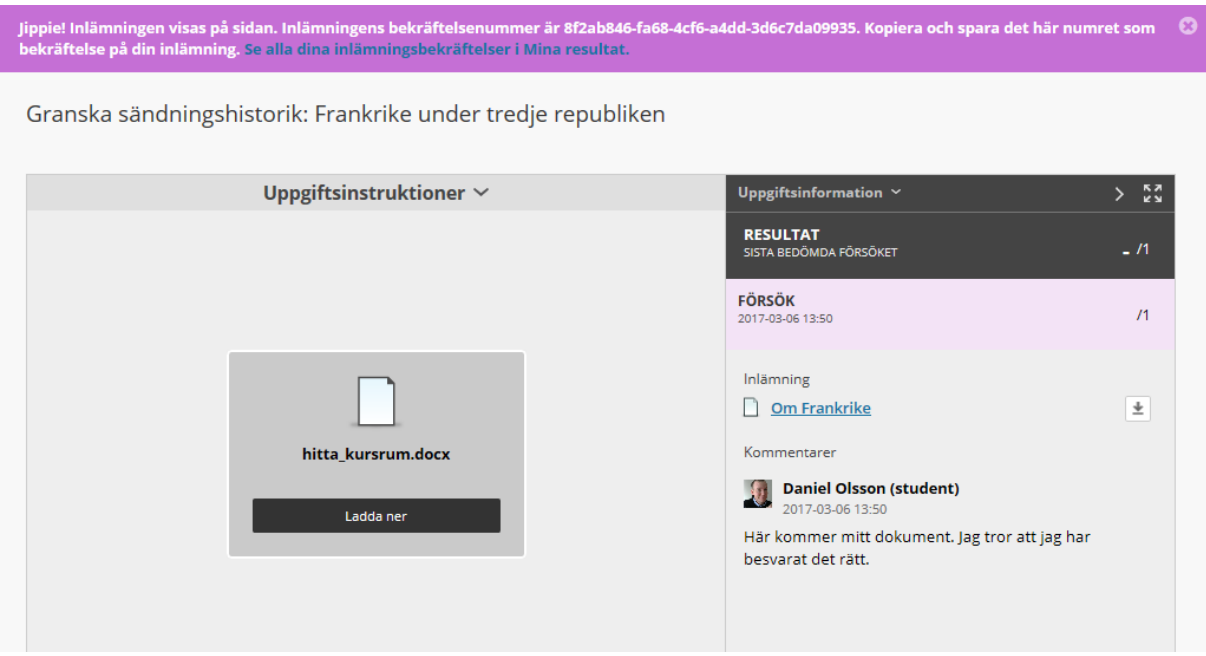

Som lärare syns uppgiften på kursrummets startsida under "Kräver uppmärksamhet". Klicka på uppgiftens namn (i det här fallet "Frankrike under tredje republiken") för att komma till den.

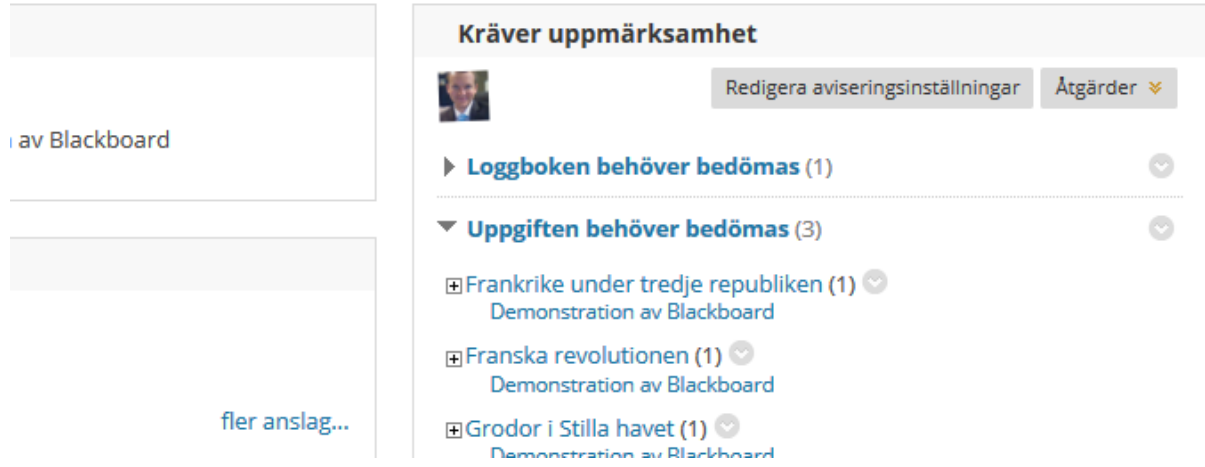

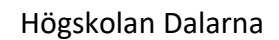

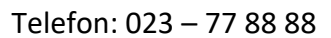

NGL-centrum

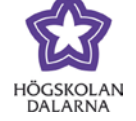

E-post: [support@du.se](mailto:support@du.se)

## Här syns alla inlämningar som inte är bedömda. Klicka på studentens namn för att granska inlämningen.

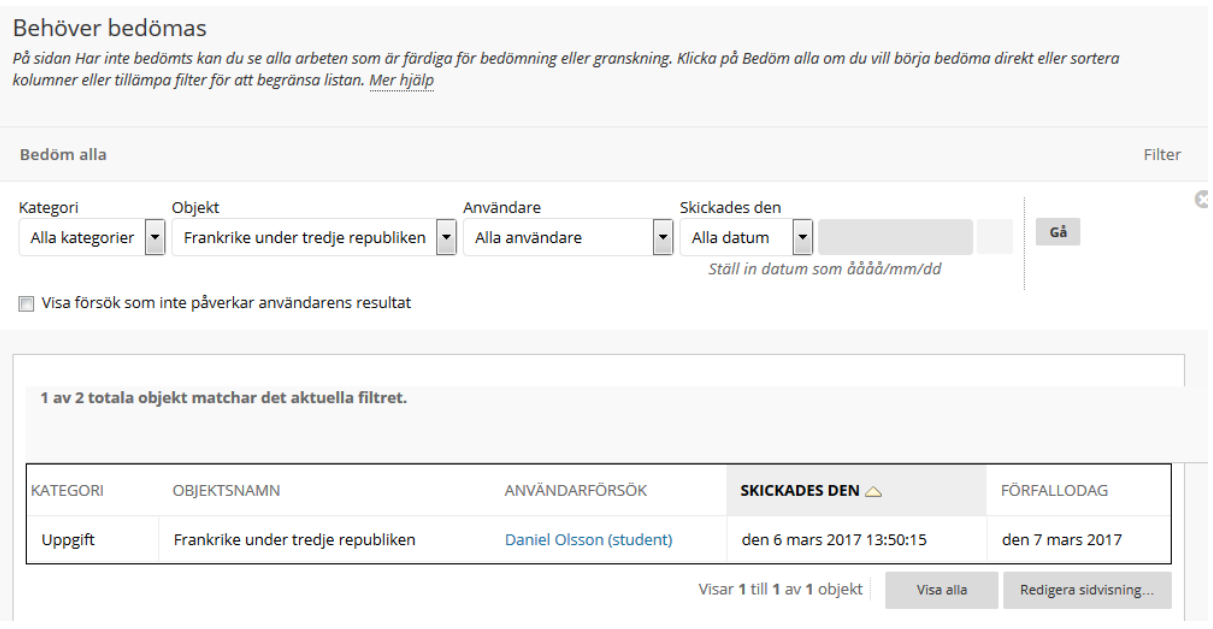

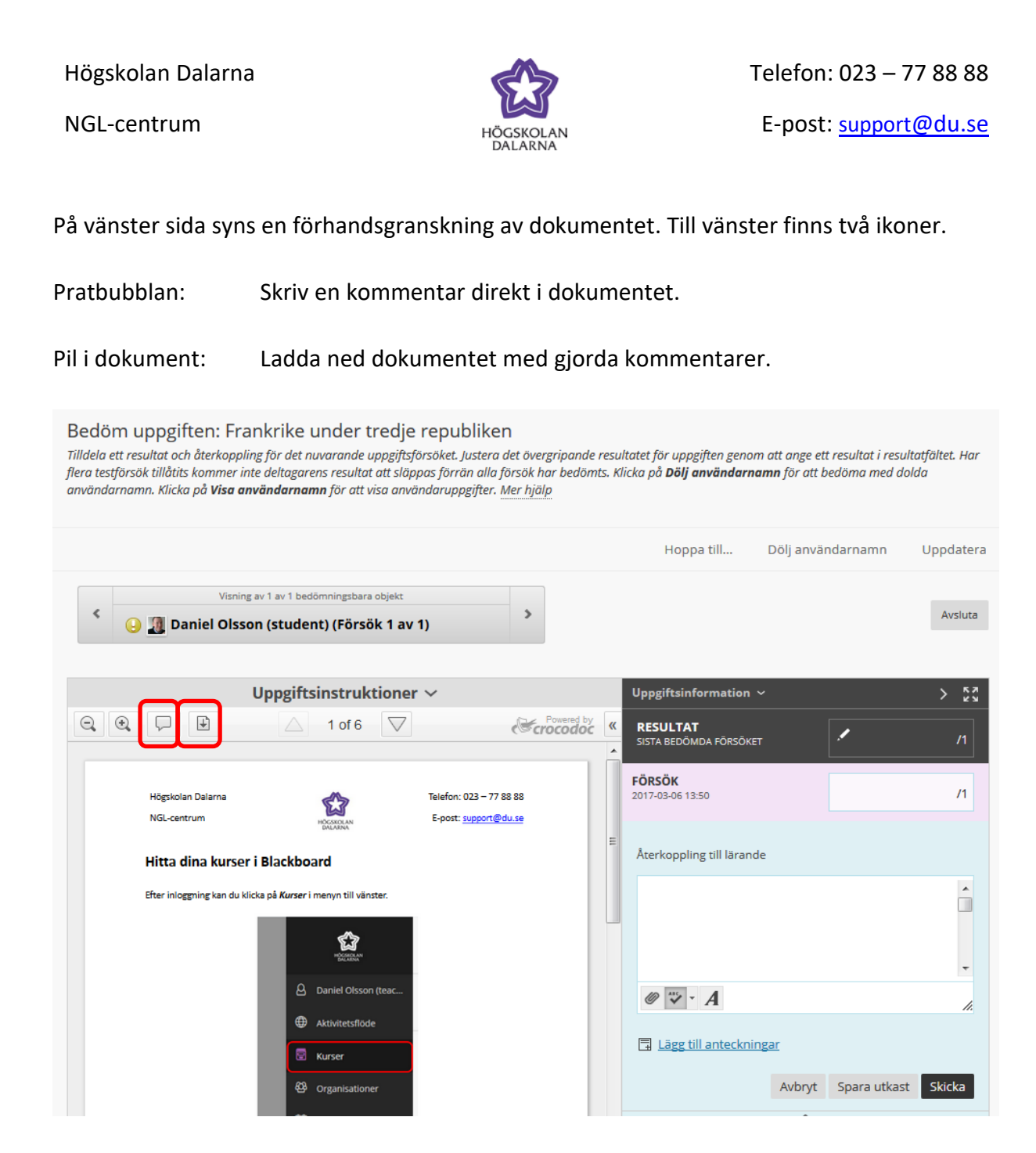

På höger sida syns "Uppgiftsinformation".

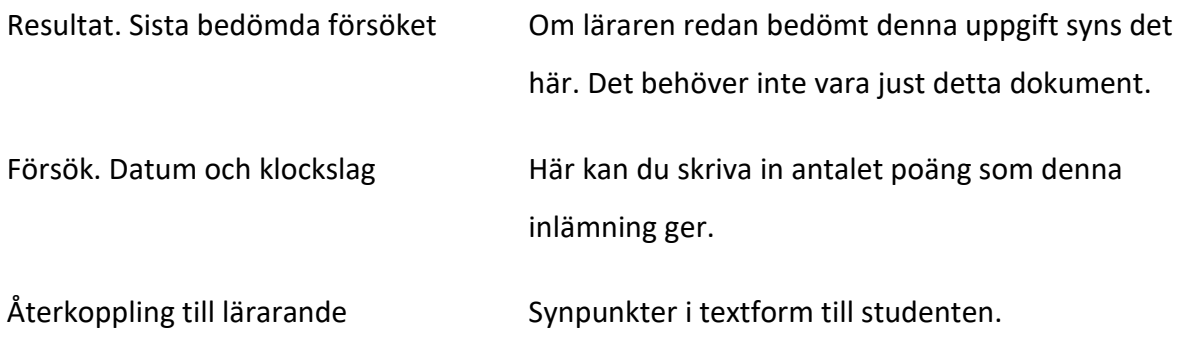

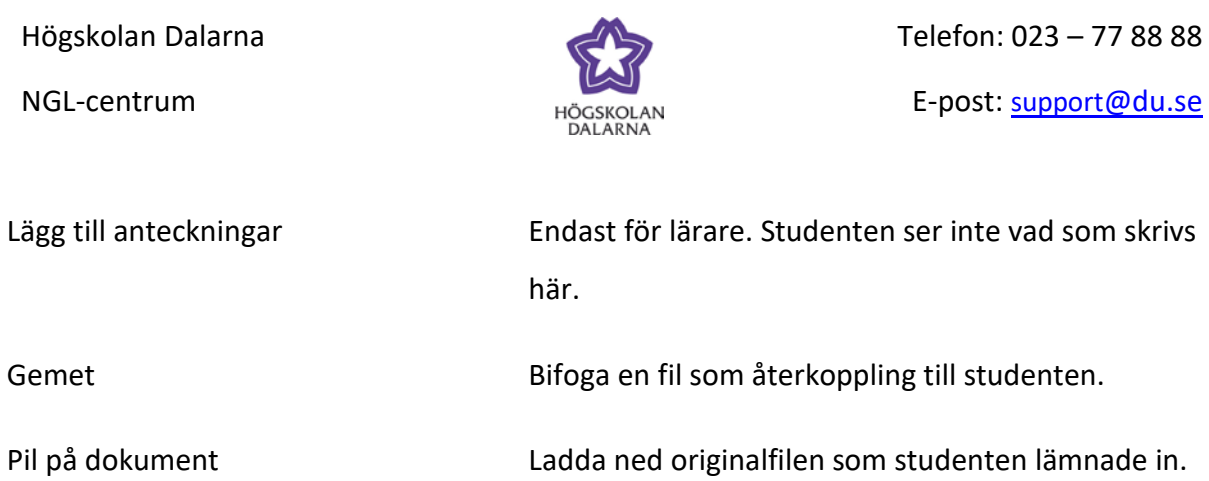

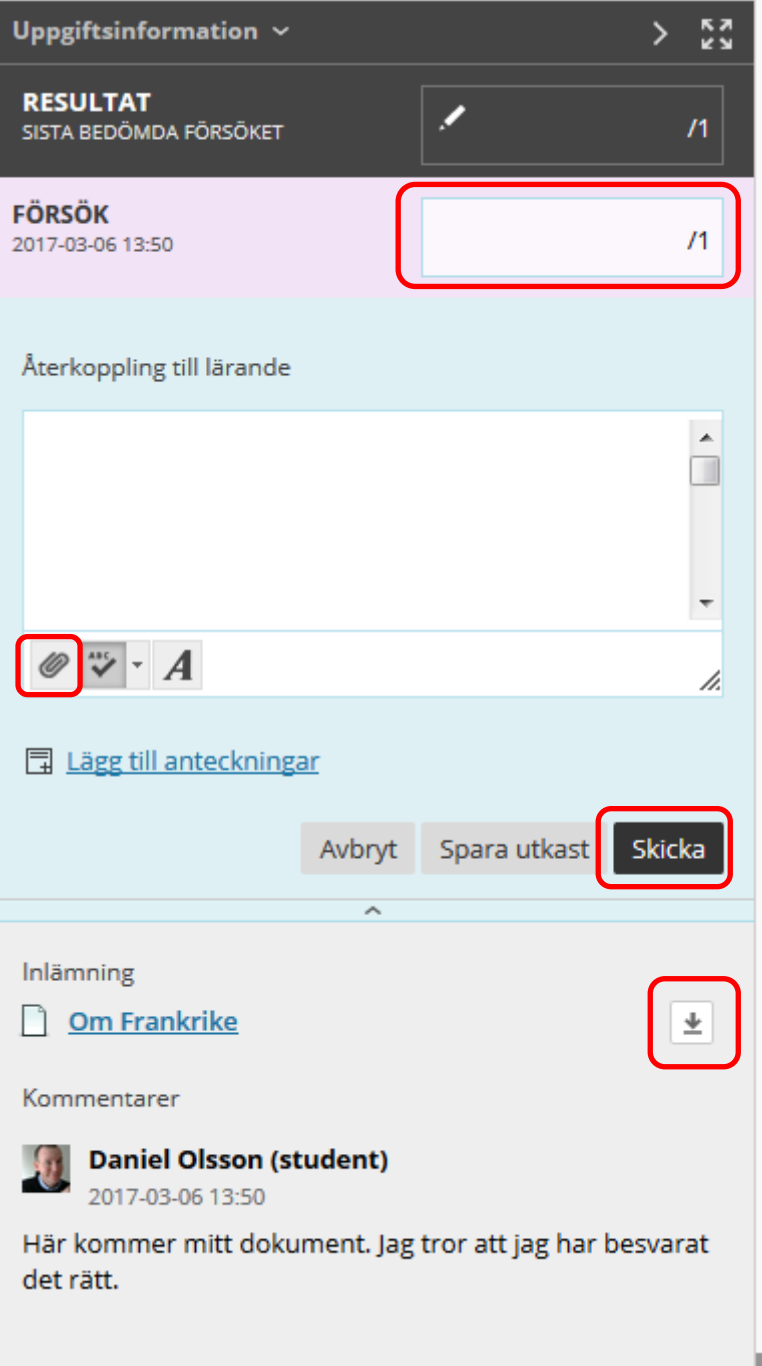

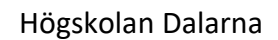

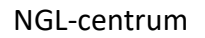

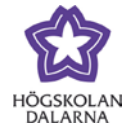

E-post: [support@du.se](mailto:support@du.se)

På bilden nedan finns det några kommentarer.

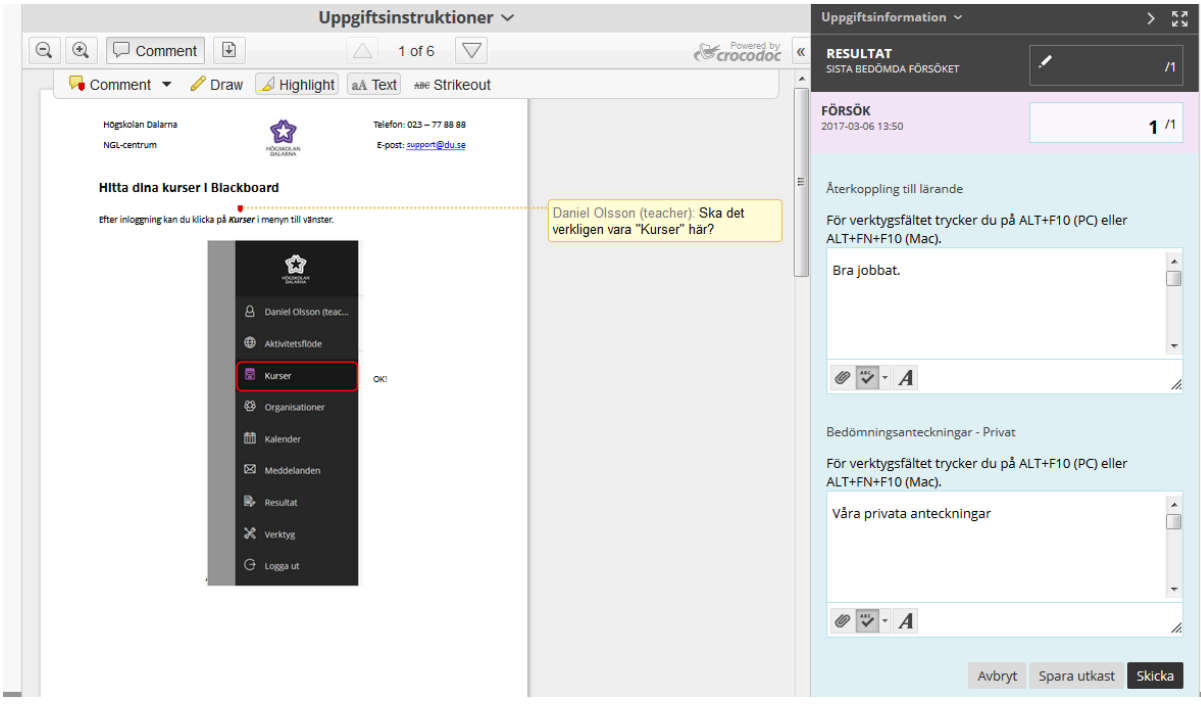

Studenten ser detta via "Mina resultat" på kursens startsida.

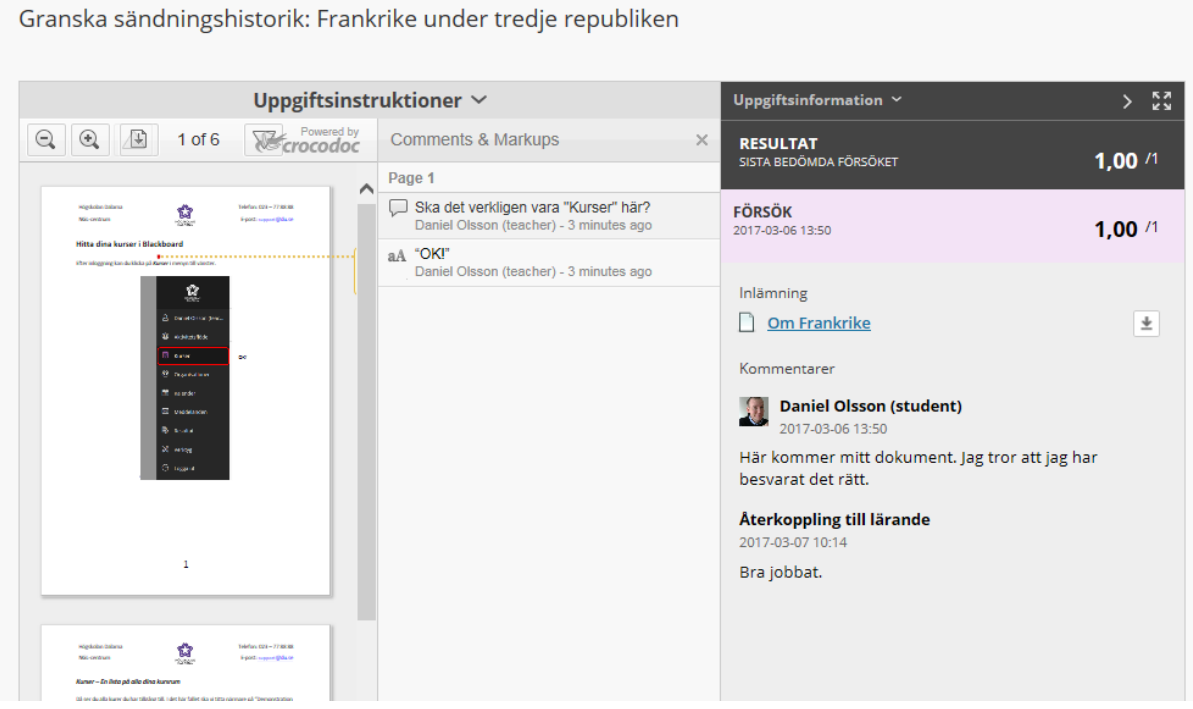